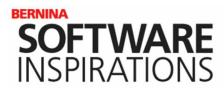

# Auto Digitizing in V9

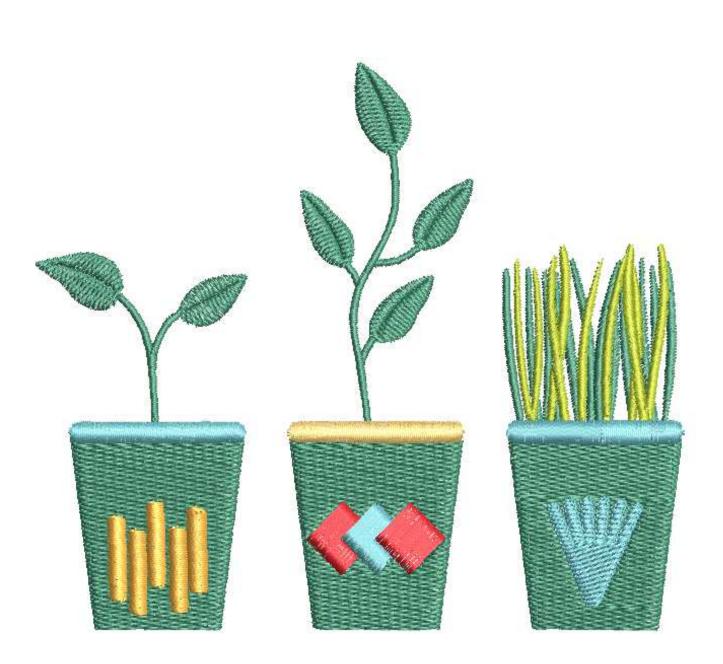

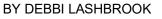

made to create BERNINA

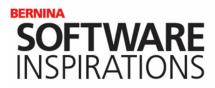

### INSTANT AUTO DIGITIZE

- Open the software and click on Embroidery Canvas.
- Select Insert Artwork.
- Navigate to C: Users> Public> Public Pictures> BER-NINA 9 Pictures> 01 Artwork by Gaby Seeberg> Garden> Garden PNG> Garden 10. PNG.
- Select the file; then click on Open.
- Click on Instant Auto-Digitize in the Auto-Digitize Toolbox.
- With Instant Auto-Digitize there is no preparation of the images. Stitches are instantly added. There is no opportunity to eliminate colors.

### Editing

- There will be editing to do with this type of automatic digitizing.
- While in Artistic View, notice the type of fill stitch that was added to the different objects.
- Switch to Design View by pressing T on the keyboard.
- Select different parts of the image to learn how objects were digitized. Notice that the leaves and stems are all one object.
- Also notice that the decorations on top of the planters automatically removed the overlaps. Move the object to see this.
- Select Undo after moving the object to get it back in place.
  - Notice the grouped areas of the plant in the third planter.
  - There are also some stitch angles that would need to be edited. This is easily done through Reshape.
  - There are also multiple angles in the decoration on planter 3.
  - Save the file as Instant Auto Digitize.

Notes:

For Version 8 owners, use A\_East\_011.jpg to work through each of the exercises. You will find this file in your Version 8 Picture folder.

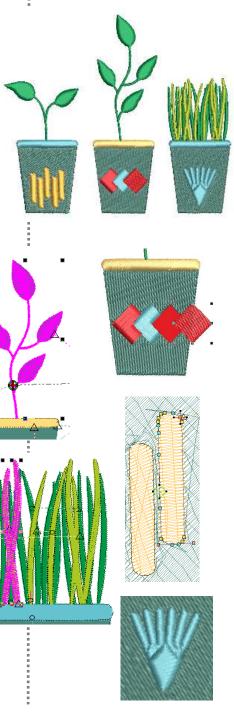

...... made to create BERN

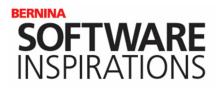

### AUTO-DIGITIZE

- · Open a New Blank Design and follow the previous directions to open the same image.
- Select Auto-Digitize in the Auto-Digitize Toolbox.
- The image has been reduced to 7 colors.
  - Combine the two dark green colors to decrease the number of color changes in the design.
  - Hold the Ctrl key and select both green color chips.
  - Click on Merge. Click OK.
- In the Auto-Digitize dialog box, click OK.

#### Editing

- This design could also be edited to improve the design.
- Once again, look at the type of stitches applied with this tool. Instead of satin stitches, the leaves are now filled with Step fill.
- There are awkward angles in the decoration on planter 3 that can be corrected.
- Again, switch to Design View to see how this image was processed. Select different parts of the design.
- The leaves and the vines are still one object.
- Most all the things that needed to be improved with Instant Auto Digitize, also need to be corrected with Auto-Digitize.
- Save the file as Auto Digitize.

### MAGIC WAND

- Open a New Blank Design and open the same artwork.
- With the image selected, click on Prepare Bitmap in the Auto Digitize Toolbox.
- Combine the two dark green color chips as before; then press OK.
- With the Magic Wand tool, you decide on stitch order as well as the type of stitch.
- You can use a single type of Magic Wand tool or you can use a combination of tools to add stitches.

#### Notes:

Auto Digitize gives you more control over the number of colors processed than Instant Auto Digitize.

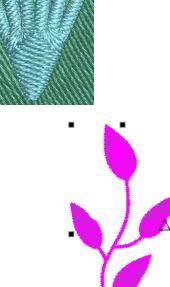

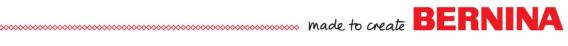

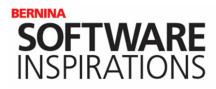

### Adding Stitches to the Plants

- Magic Wand Centerline could be used to add stitches to the stem; however, since the stems are the same color as the leaves, this tool wouldn't work for the leaves.
- Select the Magic Wand tool.
- Select the Satin Fill.
- Click on the two sets of stems and the leaves.
- After adding stitches on the leaves and stems, add stitches to the dark green sections in Planter 3. Be sure to add stitches to the tiny pieces of this plant. Zoom in.
- Continue to add stitches to the lighter green leaves of this plant. Notice that the stitches are added all at once to the pieces that intersect.

#### **Adding Stitches to the Planters**

- Select a Step Fill.
- Sometimes when there are small columns on top of a step fill, it is better to not remove the overlap stitches. This keeps the stitches elevated. This is how Planter 1 will be treated.
- Select Magic Wand Fill Without Holes and click on the first planter.
- Select Magic Wand and click on each Planter 2 and 3.
  - The next color that needs to be done is the red, since the red patch is furthest to the back.
- Select the Satin Fill.
  - Click on the patch in the back.
- Click on the turquoise patch next.
- Select the Magic Wand Block Digitizing tool. Click on the rim of Planters 1 and 3. Using this tool will set the angle of the stitches in the correct direction and they will not have to be edited through Reshape.
- \*
- Switch to a Step Fill and select the Magic Wand tool before adding stitches to the decoration on Planter 3. Notice how the Magic wand does a better job of adding stitches to the decoration on Planter 3.

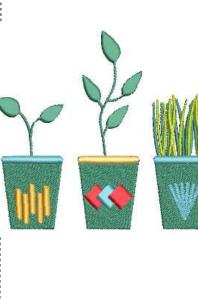

Notes:

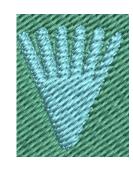

...... made to create BERNINA

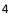

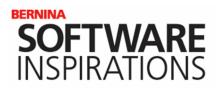

- Switch back to a Satin Fill and add stitches to the remaining red patch on Planter 2.
- Select Magic Wand Block Digitizing and add stitches to the gold rim. Once again, this tool keeps the stitches at the correct angle.
  - Press Esc and right click on the green stitches of Planter 1. Select Hide Selected.
- Select Magic Wand Black Digitizing and click on each of the gold sections of this planter.
  - Press Esc and right click on any of the stitches and select Unhide All.
  - Save the file as Magic Wand.
- If you are a beginner, you may choose to choose to change the leaves and stems to a Step Fill and then stop, but you can further improve the design through additional editing.

### EDITING

¢.

#### **Editing the Stems & Leaves**

- The stems are best separated from the leaves so different stitch angles can be applied.
- Select the Knife tool. Zoom in for accuracy.
- Click across the stem at the base of the leaves and click across the intersection of the two stems. For the small set of leaves, this can be done in one step.
- Press Enter to activate the split. Press Esc.
- Deselect then select each section and edit the stitch angle as desired through Reshape Object.
- Edit the angle by clicking and dragging a peach square at the end of the line that crosses the object that indicates the stitch angle. Press Esc.
- Repeat as needed for each object.
- If you wish to change the leaves into a Step Fill, this can be done now since the leaves are separate from the stems.

#### Notes:

Overlaps Removed:

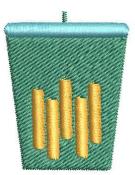

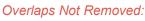

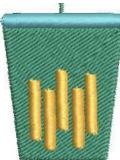

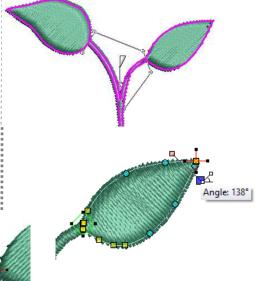

made to create BERNINA

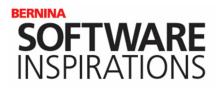

- Repeat the steps for the stem and leaves in Planter 2. The Knife tool will have to be done in multiple steps for this plant.
  - Zoom in for accuracy. Press Esc when finished.
- After splitting the leaves and the stems, edit the stitch angles using Reshape Object. Skip the long stem for now.
  - Press Esc.
- Select the long stem connecting all the leaves and select Add Stitch Angles.
- Set two clicks across the stem to add multiple stitch angles to this object.
- Change the leaves to a Step Fill if desired.

#### Stitch Order of the Plants

- Select Show Objects in Color Film.
- Switch to Design View.
- It is best that the short stems stitch before the long stems.
- The leaves can stitch before or after the stems. For this exercise, we have them stitch before the stems.
- Hold the Ctrl key and select the leaf on the right; then select the small stem; then select the left leaf; and then the long stem.
- \$ \$

- Select Sequence by Selects in Color Film.
- While they are all selected, select Branching in the Edit Toolbox. Click at the tip of the right leaf to set the start point and the base of the long stem to set the end point. This will eliminate the jump stitches.
- For the plant in Planter 2, some travel stitches should first be eliminated before applying branching.
- Hold the Ctrl key and select all the travel stitches in Color Film.
- Press Delete.
- Once branching is applied to the object, travel stitches will be inserted. The current travel stitches will only interfere with branching.

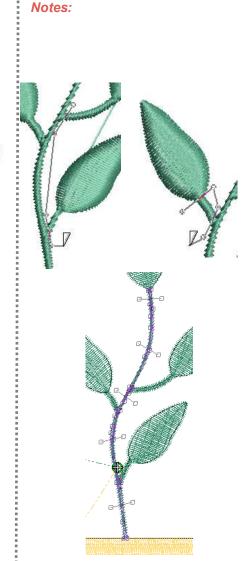

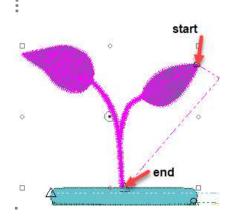

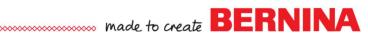

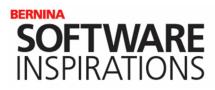

- For the plant in Planter 2, hold the Ctrl key and select the lower leaf and its stem; then the left middle leaf and its stem; then the right middle leaf and its stem; then the upper leaf; and then the long stem.
- Select Sequence by Selects.
- While they are selected, select Branching.
- Place the start point at the tip of the lower leaf and the end point at the base of the stem.
- Select File> Save As and name this file, Magic Wand– Edited.
- NOTE: This same procedure would be followed to edit the leaves of the Instant Auto Digitized and the Auto Digitized designs with one exception. The Knife tool is grayed out or these designs. The designs must first be broken apart by selecting Break Apart in the Edit Toolbox.

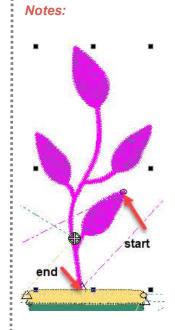

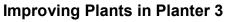

- The knife can also be used to separate the different segments in Planter 3.
- Notice the crossover satin stitches. There will be two areas to correct.
- Switch to Design View and select one of these areas.
- Select the Knife and cut across each side of this plant. See the blue lines in the illustration.
  - Zoom in for accuracy.
- Repeat for the other crossover section, but with this one, there will be three splits necessary. See the blue lines in the illustration.
- Press Esc when finished.
- Delete any light green travel stitches in Color Film for these crossover areas by selecting them and pressing Delete.

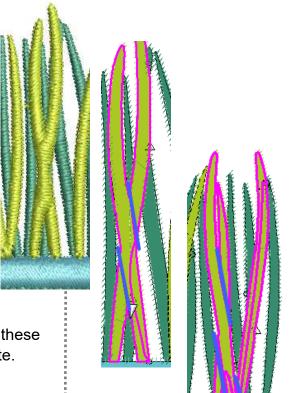

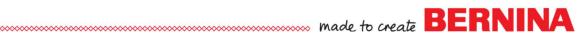

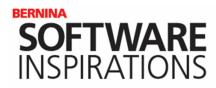

- Select the segments of each crossover area in the desired order for stitching. See the diagram for the suggested order.
- Select Sequence by Selects.
- While they are selected, select Branching.
- Place the start point at the base of the underneath section and the stop at the base of the section on top.
- Repeat for the other crossover section.
- Switch to Artistic View to fine tune the angles of these sections.
- Select the object and click on Reshape Objects. A slight angle to these objects is preferred over a 90 degree angle so that these objects can be more narrow.
- Select Stitch Player and watch the design stitch. Make note of anything you wish to change.
  - Make those changes and save the file.
- Further improvements of course can be made by inserting travel stitches in Plant 3 to eliminate tie-ins and tie-offs and jump stitches and by changing starts and stops.
- NOTE: With Instant Auto Digitize and Auto Digitize, these sections must also be broken apart first to access the knife.

#### Adding Dimension to the Leaves

- Open the Carving Stamp Docker.
- Select the Digitize tab.
- Select Start Digitizing.
- Begin with a left click; then add a right click; and end with a left click across a leaf. Press Enter twice. This places the digitized line in the docker.
- Click on Stamp in the docker to add the stamp to the leaf.
- Repeat the steps for each leaf.
- Each leaf will have its own digitized line.
- Change any other stitch angles that you wish to change; then save the file.

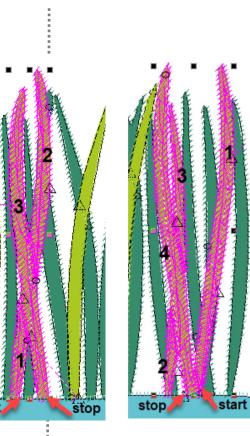

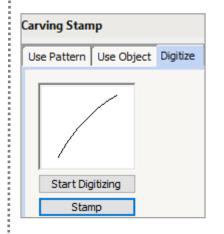

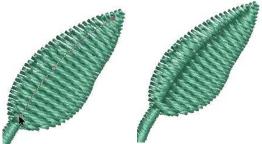

...... made to create BERNIN

Notes:

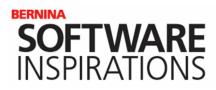

#### Decoration on Planter 3 of the Auto Digitized File

- Return to the Auto Digitized file. Notice, when the decoration is selected, the entire decoration is one object.
- Note that Remove Stitch Angles is grayed out and Weld is also grayed out.
- Select Break Apart.
- The decoration is now broken into multiple segments, but still the angles are not the best.
- The Knife tool can be used to divide the "spokes" of the design from the rest of the design.
- With nothing selected, select the Knife tool and cut across the bottom of the spokes as shown in the illustration.
- Zoom in for accuracy; press Enter to activate. Press Esc.
- Select the segments of the bottom part of the object while holding the Ctrl key.
- Select Weld.
- Select Remove Stitch Angles.
- Select Reshape Object and change the angle to 18 degrees. Change the angle of any of the "spokes" that you wish. Press Esc.
- Delete any travel stitches that are in Color Film.
- Select the base then select the spokes while holding the Ctrl key. Click on Branching.
- Click at the tip of one spoke and then click at the end of the opposite spoke to set the start and stop.
- Save the changes to this file.

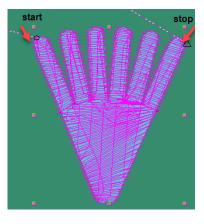

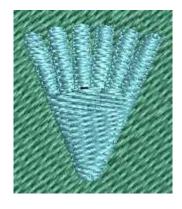

Notes:

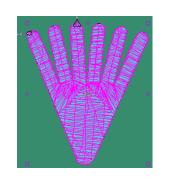

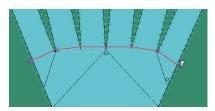

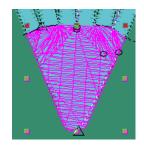

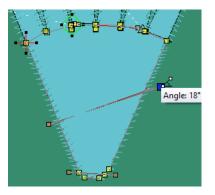

made to create BERNINA

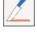

<u>.</u>

4ª